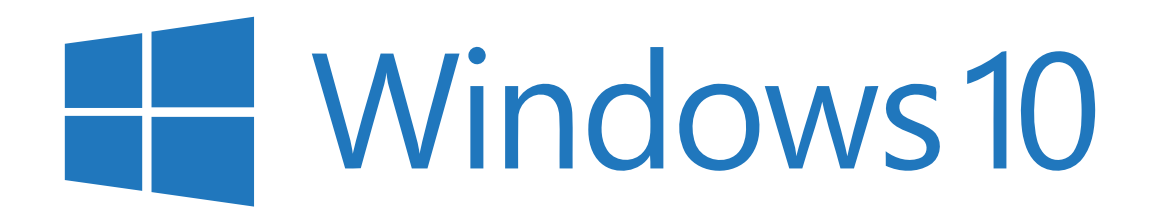

Guía rápida de inicio

# ÍNDICE

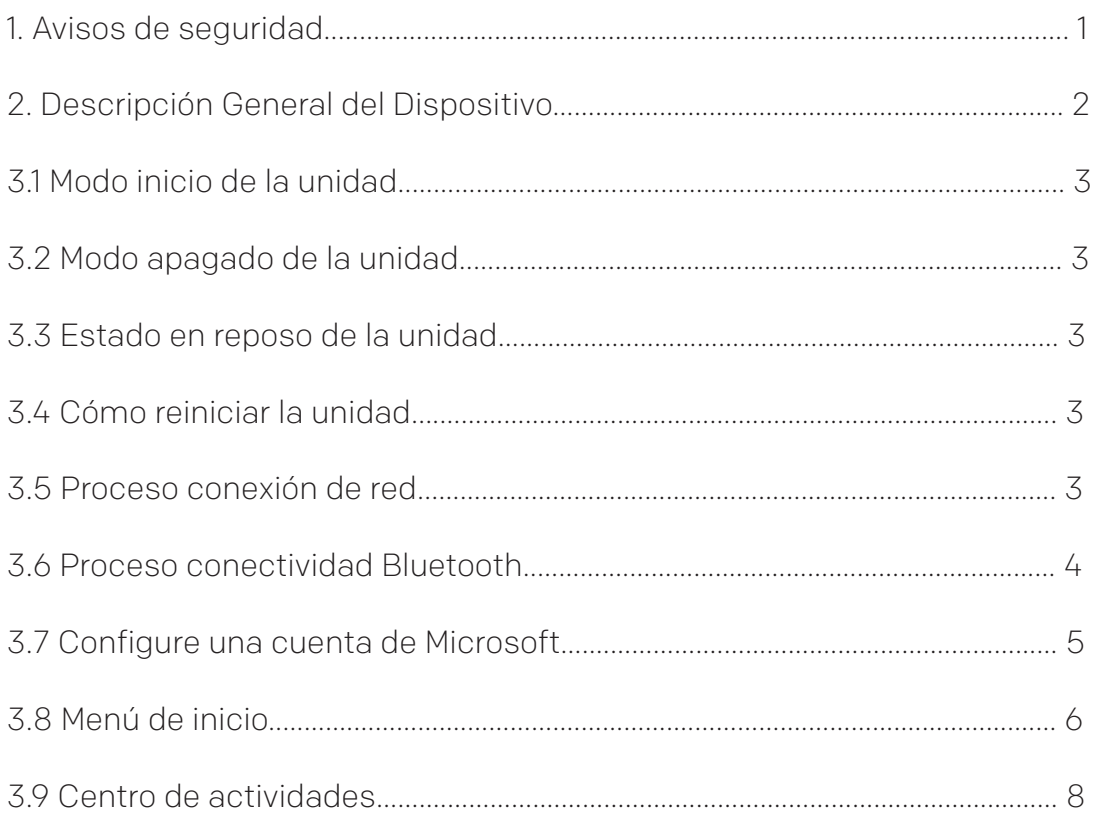

# 1. Avisos de Seguridad

① Evite dejar caer la unidad de cómputo al suelo y protégelo de golpes.

② No exponga la máquina de cómputo a los siguientes ambientes:

a) Frío extremo o temperatura superior a 35°C

b) Ambiente excesivamente húmedo o con demasiadas partículas de polvo

c) No deje la máquina al sol durante un tiempo prolongado

③ Evite el uso de su máquina de cómputo en zonas con demasiada radiación electrostática o magnética.

④ En el caso de tener un accidente con agua u otros líquidos sobre la unidad; debe apagarse inmediatamente y secar la unidad antes de usarla nuevamente.

⑤ No utilice ningún limpiador u otro líquido que contenga componentes químicos para limpiar la máquina, así evitará daños por corrosión y humedad. Para limpiar, use un paño suave y seco o una toalla de papel.

⑥ En dado caso de requerir soporte técnico por funcionamiento del hardware o software, la compañía no se hace responsable por la pérdida de la información durante el servicio de mantenimiento.

⑦ Cuando utilice la tarjeta de archivo T-Flash no la retire sin previo aviso, de esta manera evita daños internos en la tarjeta de memoria de la unidad.

⑧ Frecuentemente realice una copia de seguridad para evitar pérdidas de información.

⑨ No desarme la unidad sin un técnico de la marca para evitar pérdida de la garantía.

⑩ Este producto es compatible con la mayoría de las principales marcas para tarjetas de red 3G (requiere controladores win10) antes de comprar una tarjeta para cambiar verifique que no genere incompatibilidad con la Dongle 3G.

⑪ Las actualizaciones de software se deben hacer con un técnico especializado en la marca, para no generar incompatibilidades en el sistema y una posible falla.

# 2. Descripción General del Dispositivo

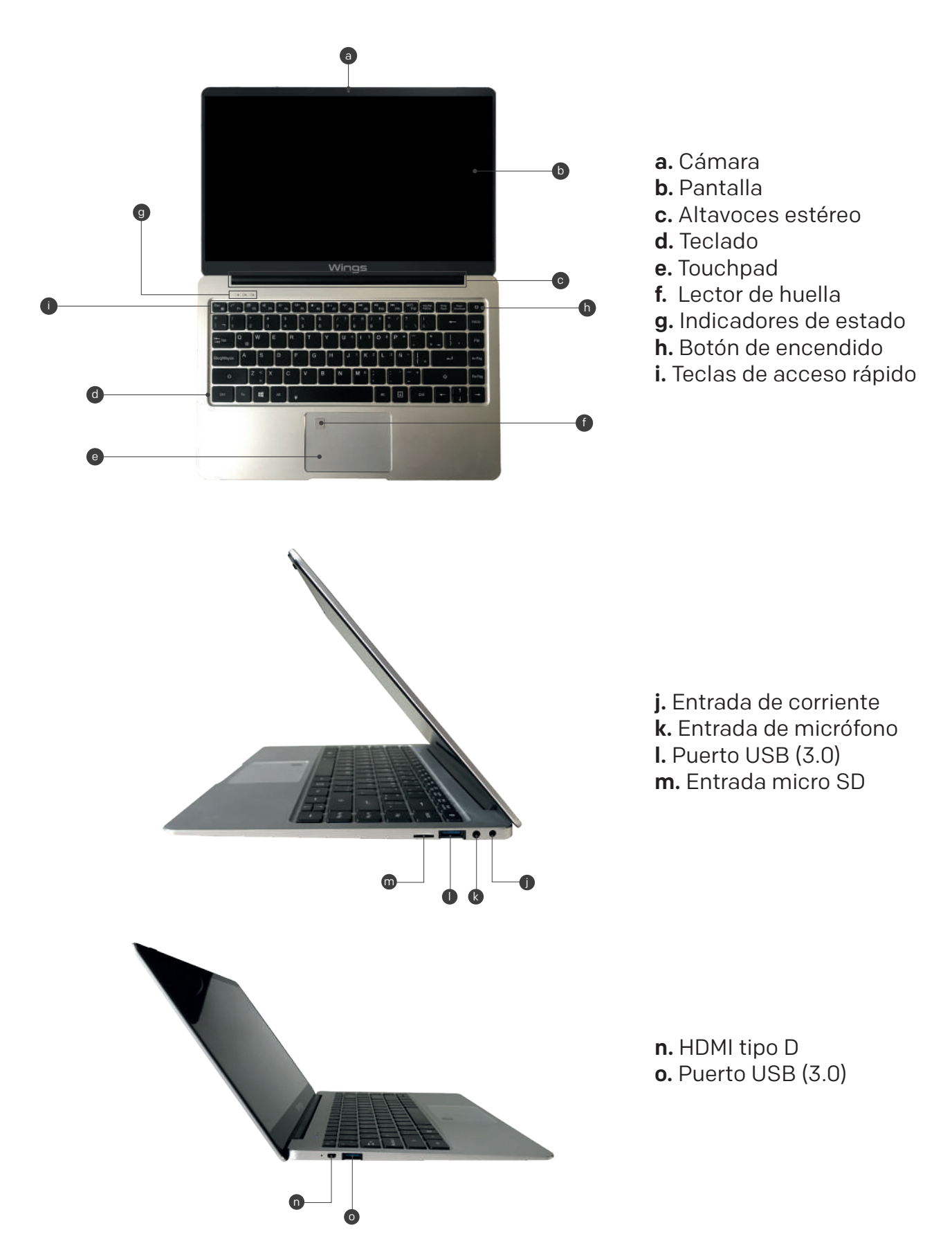

# 3.1 Modo inicio de la unidad

Presione el botón de encendido - apagado, durante 3 a 5 segundos y luego suelte el botón. (Nota: si el dispositivo no responde luego de hacer este proceso posiblemente debe conectar el cable de poder para la batería).

# 3.2 Modo apagado de la unidad

① Presione por 4 segundos el botón de encendido - apagado para forzar su cierre. ② Ingrese al menú de inicio, haga clic en el icono de encendido y seleccione apagar.

# 3.3 Estado en reposo de la unidad

Presione una sola vez por menos de un segundo el botón de encendido - apagado para activar el modo de espera.

# 3.4 Cómo reiniciar la unidad

Ingrese al menú de inicio, haga clic sobre el botón de encendido y seleccione la opción "reiniciar"

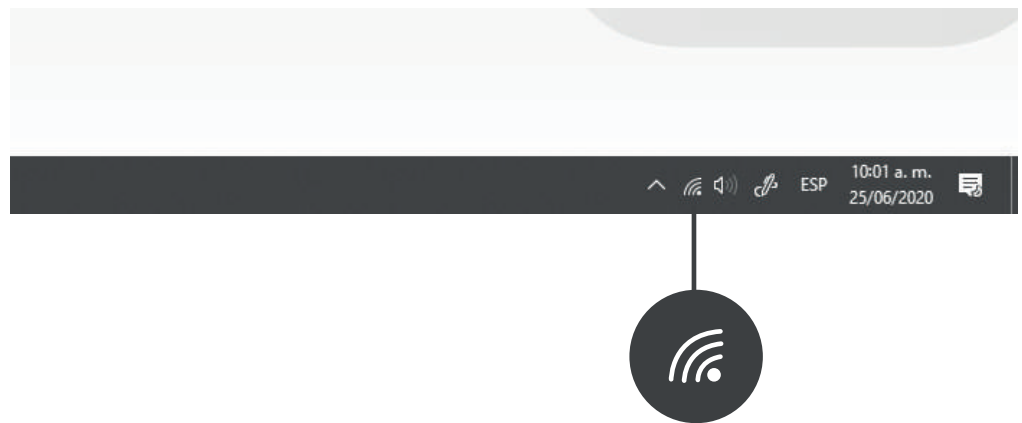

#### 3.5 Proceso conexión de red

Para conectarse a una red Wi-Fi en Windows, seleccione el ícono "Red" ubicado en la barra de tareas.

Seleccione la red Wi-Fi que desea conectar, luego escriba la contraseña y siga las instrucciones. Eso es todo, **iestás conectado!** Este icono aparecerá en la barra de tareas.

Después de estar conectado, está listo para configurar el correo electrónico, navega por la web y realiza las distintas actividades en línea.

Si el Wi-Fi no está disponible y desea una conexión más segura por cable. Utilice el cable Ethernet: simplemente conecte el PC a su enrutador o módem y luego confirme la conexión a Internet. Ya puede navegar en la web.

# 3.6 Proceso conectividad Bluetooth

Gracias a la tecnología Bluetooth, puedes conectar cualquier dispositivo con esta recepción e intercambiar información con tu PC Windows: auriculares, parlantes, teléfonos, entre otros equipos. Inicie encendiendo la opción de Bluetooth de su PC y luego puede emparejarlo con el otro receptor tecnológico. Sirve para conectar a otros dispositivos como parlantes de audio.

① Encienda su dispositivo de Bluetooth y permita que sea reconocible La forma en que se puede ser visible con el nombre, depende del dispositivo y la configuración inicial. Verifique el dispositivo o visite el sitio web del fabricante para saber el nombre de configuración.

② Active la opción Bluetooth en su PC. Si aún no está activado, realice la siguiente operación: Ubique la barra de tareas, seleccione centro de acción mano derecha parte inferior de la pantalla y escoja la opción "Bluetooth".

③ En el centro de acción, seleccione Conectar y ubique el nombre del dispositivo a emparejar.

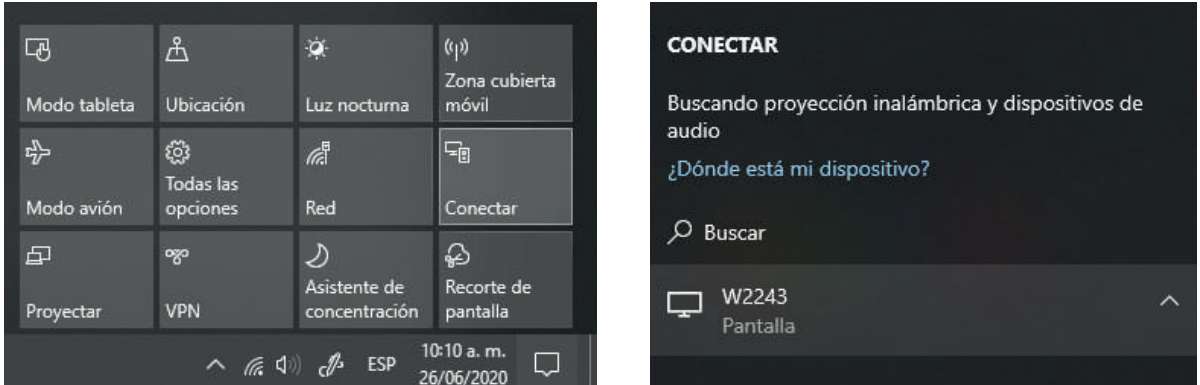

④ Si registran más instrucciones para llevar a cabo una activación correcta de la opción Bluetooth, continúe realizandolas. De no registrar otras sugerencias en el sistema, ya está activa la opción.

Su dispositivo Bluetooth y su PC generalmente se conectarán de manera automática cada vez que los dos dispositivos estén dentro del alcance del otro con Bluetooth activado.

# Para conectar un mouse Bluetooth u otro dispositivo a su PC

① Encienda su dispositivo Bluetooth y hágalo reconocible.

- ② Seleccione el botón Inicio, luego seleccione Configuración > Dispositivos> Bluetooth.
- ③ Active Bluetooth > seleccione el dispositivo > Emparejar
- ④ Si registran más instrucciones realizarlas, para hacer su conectividad efectiva.

# 3.7 Configure una cuenta de Microsoft

Seleccione el botón inicio, luego seleccione configuración > Cuentas > Correo electrónico y cuentas de aplicaciones.

En cuentas utilizadas por otras aplicaciones, seleccione agregar una cuenta de **Microsoft.** 

Siga las instrucciones para agregar su cuenta de Microsoft. Es posible que deba verificar su identidad ingresando un código de confirmación.

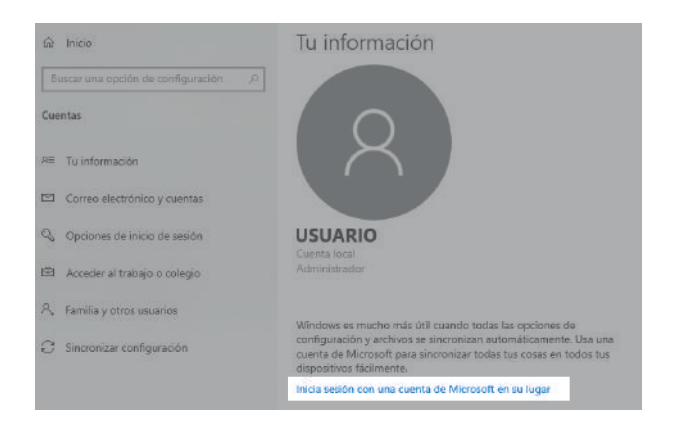

# 3.8 Menú de inicio

Aplicaciones, configuraciones, archivos: todos se pueden encontrar en el menú Inicio. Simplemente seleccione el botón Inicio en la barra de tareas. Luego, haz lo tuyo fijando aplicaciones y programas o moviendo para reagrupar los mosaicos. Si necesita más espacio, cambie el tamaño del menú Inicio.

# 3.8.1 Las aplicaciones y programas al alcance de sus manos

Abra el Explorador de archivos, la configuración y otras aplicaciones que usas con frecuencia desde el lado izquierdo del menú "Inicio" estarán disponibles. Despliegue hacia abajo la lista de aplicaciones y podrá ver todos los programas de manera alfabética, desde la letra A hasta la palabra Xbox.

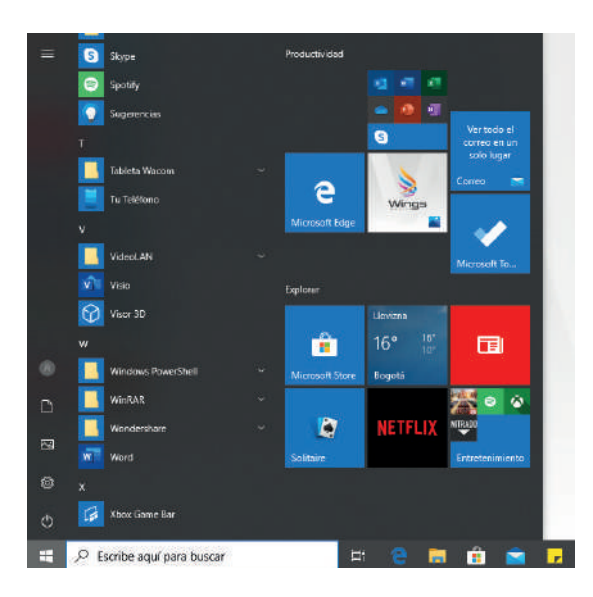

- ① Menú (se expande para mostrar nombres y todos los elementos incluidos)
- ② Cuenta
- ③ Explorador de archivos
- ④ Configuración
- ⑤ Batería

# 3.8.2 Organiza tus aplicaciones

Anclar aplicaciones a la barra del menú de Inicio para ver actualizaciones en vivo de lo que está sucediendo en su entorno. Como un nuevo correo electrónico, su próxima cita o el clima del fin de semana. Cuando fija una aplicación, se agrega al menú Inicio como un nuevo mosaico.

# Cómo Anclar aplicaciones a Inicio

① Seleccione el botón Inicio, luego mantenga presionado o haga clic con el botón derecho en la aplicación que desea anclar.

# ② Seleccione Pin para comenzar.

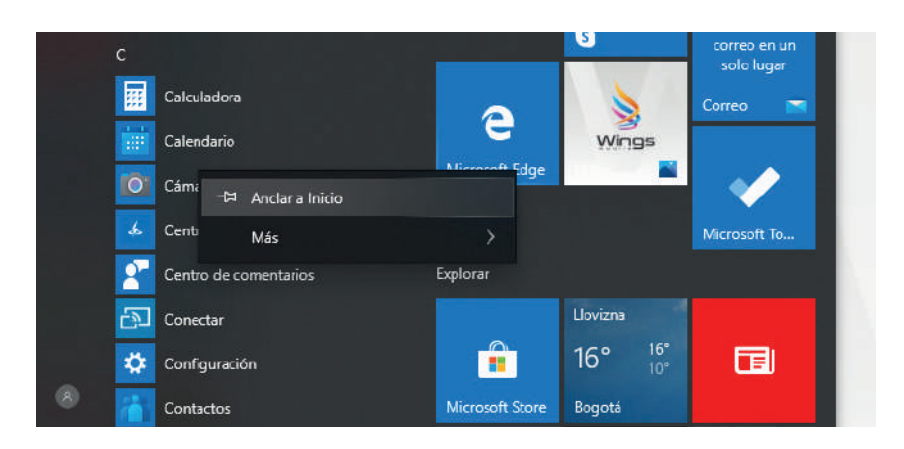

Una vez que fije una nueva aplicación, cambie su tamaño. Mantenga presionado o haga clic con el botón derecho en el mosaico de la aplicación, seleccione Cambiar tamaño y luego elija el tamaño de mosaico que desee.

# Tip

Arrastre y suelte aplicaciones de la lista de aplicaciones para anclarlas al menú Inicio como mosaicos.

#### 3.8.3 Agrupa las aplicaciones

Después de haber anclado una aplicación, muévela a un grupo para crear un nuevo grupo de mosaicos, mueve el mosaico de una aplicación hacia arriba o hacia abajo hasta que aparezca un divisor de grupo, luego suelta el mosaico.

Mueva aplicaciones dentro o fuera del grupo para organizar tus mosaicos para una productividad perfecta.

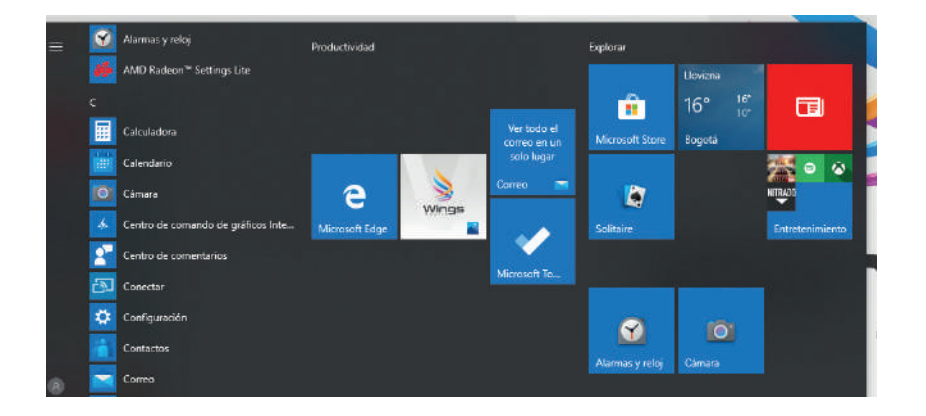

Para darle un nombre a su nuevo grupo, seleccione el espacio abierto sobre su nuevo grupo y escriba un nombre.

# 3.9 Centro de actividades

Haga clic en la esquina inferior derecha de la barra de tareas para abrir el "Centro de actividades", puede abrir o cerrar rápidamente el modo tableta, el modo de rotación, el modo de vuelo, VPN, el modo de ahorro de energía, la red, Bluetooth, ubicación, proyecto y ajuste brillo.

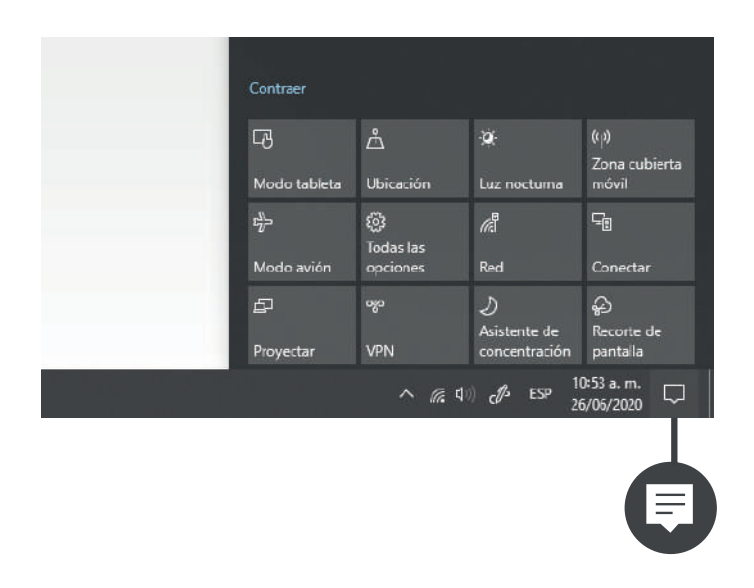

Ya no necesita abrir el centro de actividades para ver cuántas notificaciones tiene: el número en el icono del centro de actividades le muestra cuántas notificaciones le están esperando.

Otras aplicaciones ancladas a la barra de tareas también pueden mostrar la cantidad de notificaciones que ha perdido.

**Precaución:** Cualquier cambio o modificación de este dispositivo no aprobado explícitamente por el fabricante podría anular su autoridad para operar este equipo. Este dispositivo cumple con la sección número 15 incluida en las reglas de la FCC.

La operación está sujeta a las dos condiciones siguientes:

1. Este dispositivo no puede causar interferencias dañinas.

2. Este dispositivo debe aceptar cualquier interferencia recibida, incluida la interferencia que pueda causar un funcionamiento no deseado.

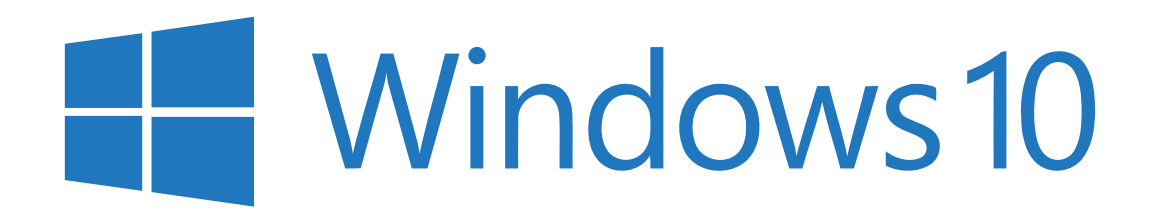

Quick Start Guide

# **CONTENT**

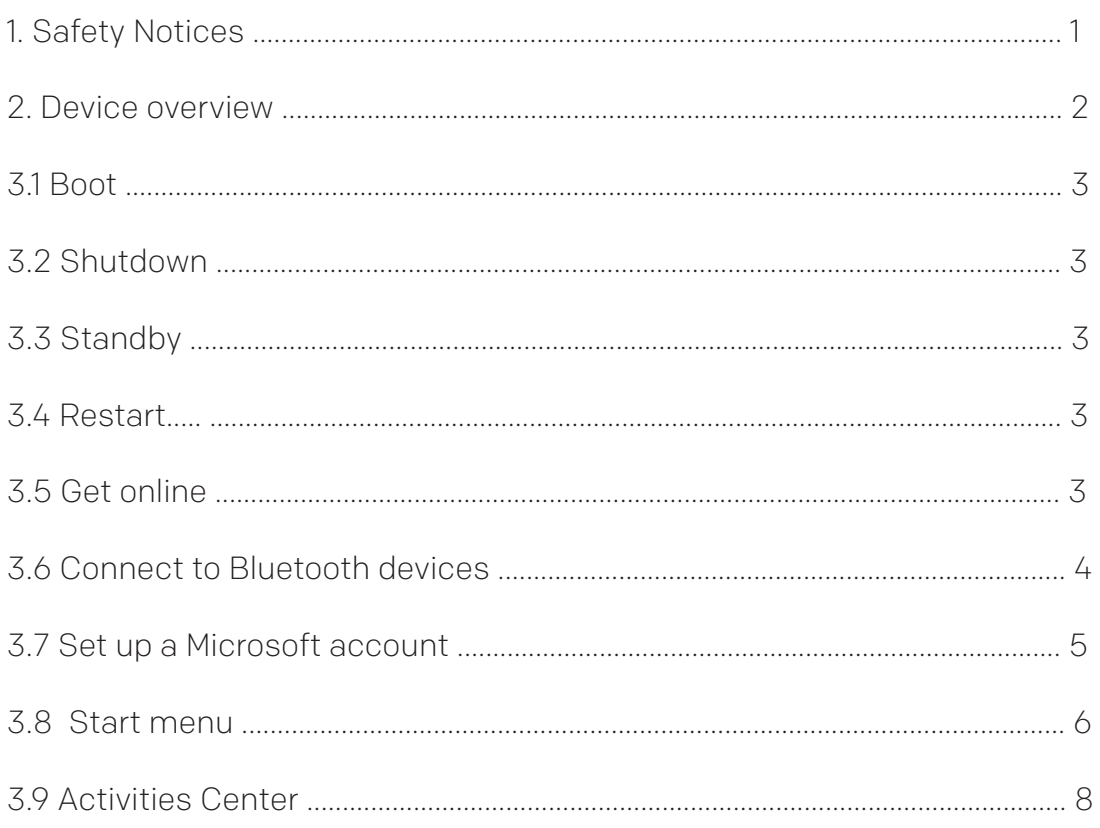

# 1. Safety Notices

① Avoid dropping the unit on the ground or by other strong impact.

② Do not expose the computer machine to the following environments:

a) Extreme cold or above 35 ° C

b) Excessively humid or too dusty environment

c) Do not leave the machine in the sun for a long time.

③ Avoid using your computer machine in areas with too much electrostatic or magnetic radiation.

④ In the event of having an accident with water or other liquids on the unit; it should be turned off immediately and dry the unit before using it again.

⑤ Do not use any cleaner or other liquid containing chemical ingredients to clean the machine, this will prevent damage from corrosion and humidity. To clean, use a soft dry cloth or paper towel.

⑥ In case of requiring technical support for the operation of the hardware or software, the company is not responsible for the loss of the information during the maintenance service.

⑦ When using the T-Flash file card, do not remove it without prior notice, thus preventing internal damage to the unit's memory card.

⑧ Frequently make a backup to avoid loss of information.

⑨ Do not disassemble the unit without a brand technician to avoid loss of warranty.

⑩ This product is compatible with most of the major brands for 3G network cards (requires win10 drivers) before buying a card to change verify that it does not generate incompatibility with the 3G Dongle.

⑪ Software updates must be done with a specialized brand technician, in order not to generate incompatibilities in the system and a possible failure.

# 2. Device overview

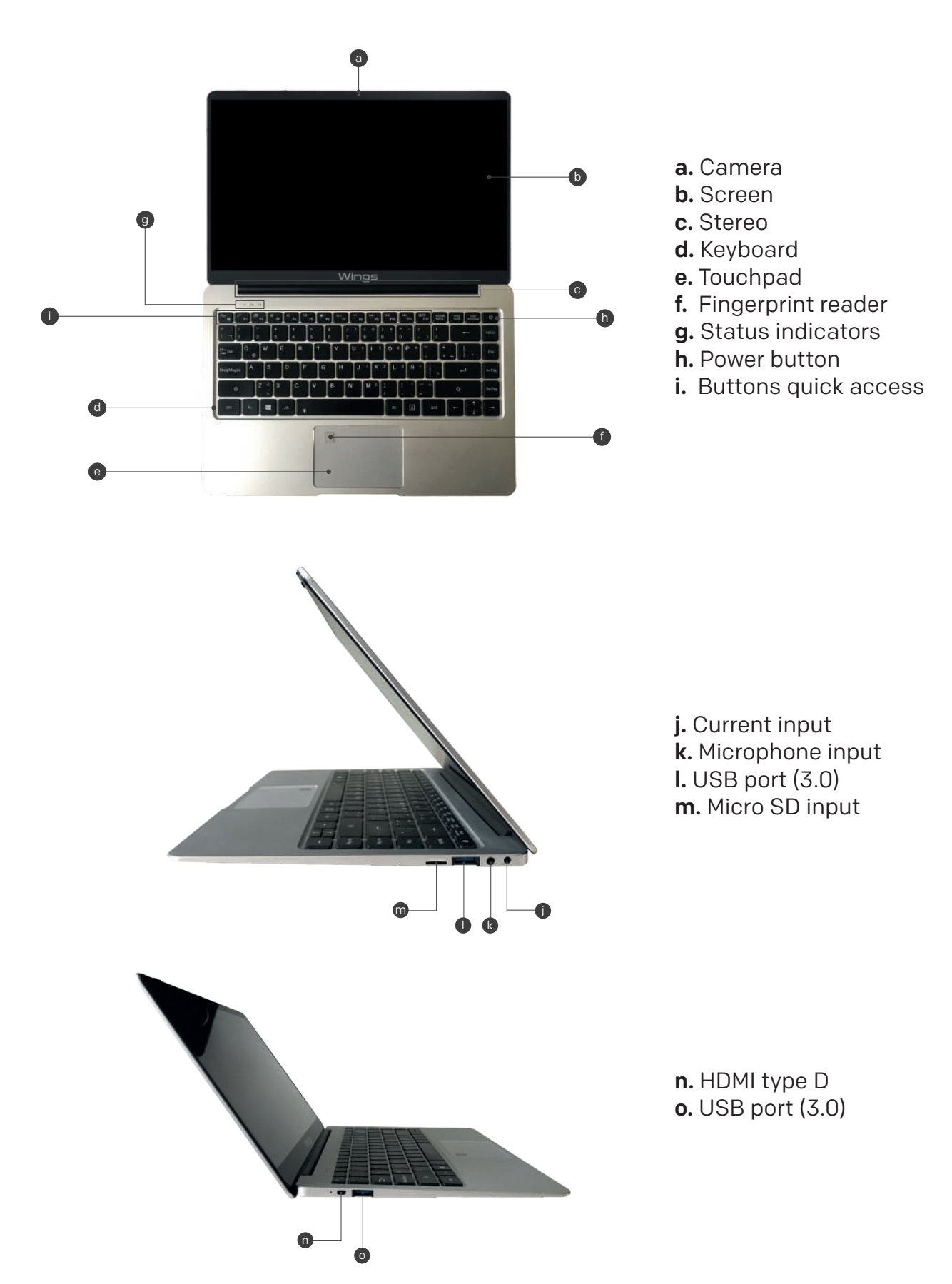

# 3.1 Boot

Press the on-off button for 3-5 seconds, and then release the button. (Note: if the device does not respond after doing this process you may have to connect the power cable to the battery).

# 3.2 Shutdown

- ① Press the on / off button for 4 seconds to force it to close.
- ② Enter the start menu, click on the power icon and select turn off.

# 3.3 Standby

Press the on-off button once for less than a second to activate standby mode.

# 3.4 Restart

Enter the start menu, click on the power button and select the "restart" option

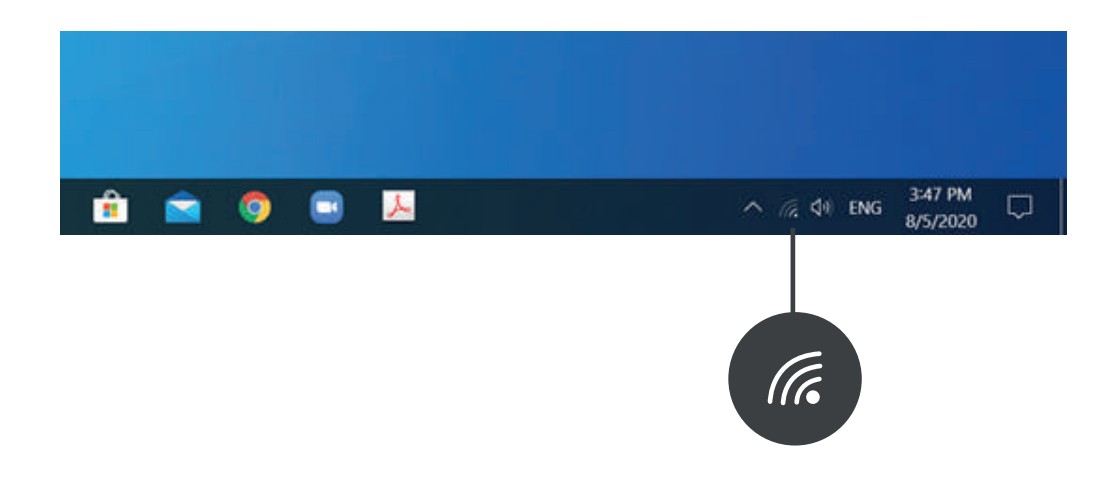

# 3.5 Get online

To connect to a Wi-Fi network in Windows, select the "Network" icon located on the taskbar.

Select the Wi-Fi network you want to connect, then enter the password and follow the instructions. That's it, **Are you connected!** This icon will appear in the task bar.

After you are connected, you are ready to set up email, surf the web, and complete various online activities.

If Wi-Fi is not available and you want a more secure wired connection. Use the Ethernet cable: just connect the PC to your router or modem and then confirm the internet connection. You can now browse the web.

# 3.6 Connect to Bluetooth devices

Thanks to Bluetooth technology, you can connect any device with this reception and exchange information with your Windows PC: headphones, speakers, phones, among other equipment. Start by turning on the Bluetooth option on your PC and then you can pair it with the other technology receiver.

Serves to connect to other devices such as audio speakers.

① Turn on your Bluetooth device and make it recognizable

How it can be visible with the name depends on the device and the initial configuration. Check the device or visit the manufacturer's website for the configuration name.

② Activate the Bluetooth option on your PC. If it is not already activated, carry out the following operation: Locate the taskbar, select the right-hand action center at the bottom of the screen and choose the "Bluetooth" option.

③ In the action center, select Connect and locate the name of the device to be paired.

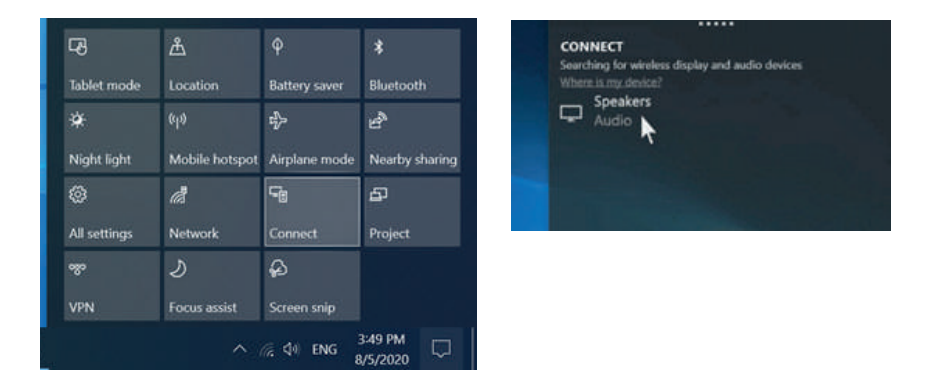

④ If they record further instructions for successful activation of the Bluetooth option, continue to do so. If no other suggestions are registered in the system, the option is already active.

Your Bluetooth device and your PC will generally connect automatically whenever the two devices are within range of each other with Bluetooth enabled.

# To connect a Bluetooth mouse or other device to your PC

- ① Turn on your Bluetooth device and make it recognizable.
- ② Select the Start button, then select Settings> Devices> Bluetooth.
- ③ Activate Bluetooth> select device> Pair

④ If they register more instructions, carry them out to make their connectivity effective.

# 3.7 Set up a Microsoft account

Select the start button, then select settings> Accounts> Email and app accounts.

Under Accounts used by other applications, select Add a Microsoft account.

Follow the instructions to add your Microsoft account. You may need to verify your identity by entering a confirmation code.

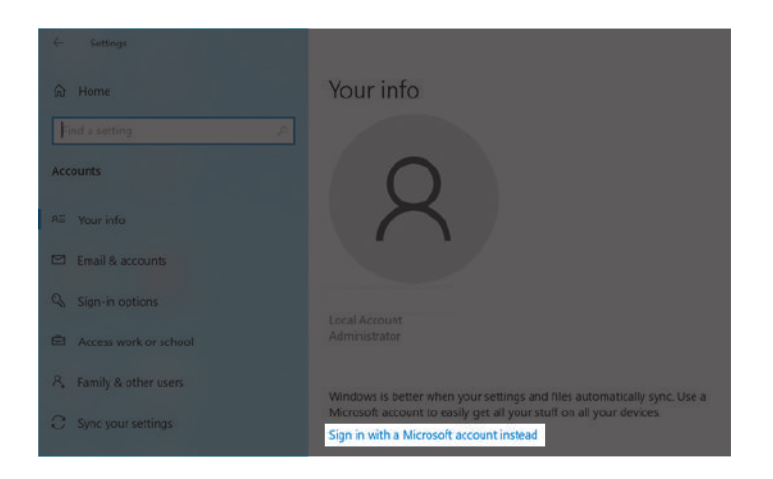

# 3.8 Start menu

Applications, settings, files - they can all be found on the Start menu. Just select the Start button on the taskbar. Then do your thing by fixing apps and programs or moving and regrouping tiles. If you need more space, resize the Start menu.

# 3.8.1 Applications and programs at your fingertips

Open File Explorer, settings and other frequently used applications from the left side of the "Start" menu will be available.

Scroll down the list of applications and you can see all the programs alphabetically, from the letter A to the word Xbox.

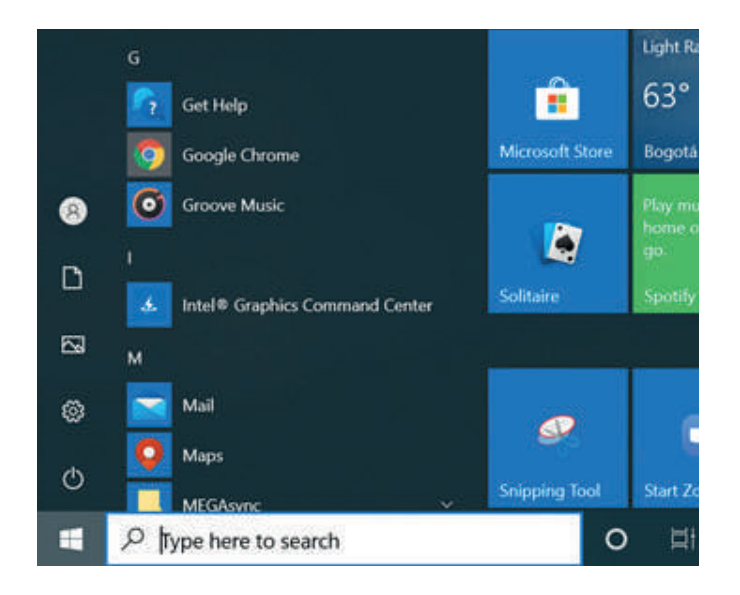

- ① Menu (expands to show names and all items included)
- $(2)$  Bill
- ③ File Browser
- ④ Setting
- ⑤ Battery

# 3.8.2 Organize your applications

Pin apps to the Start menu bar to see live updates on what's happening in your environment. Like a new email, your next date, or the weekend weather. When you pin an app, it is added to the Start menu as a new tile.

# How to Pin apps to Start

① Select the Start button, then press and hold or right-click the app you want to pin.

# ② Select Pin to start.

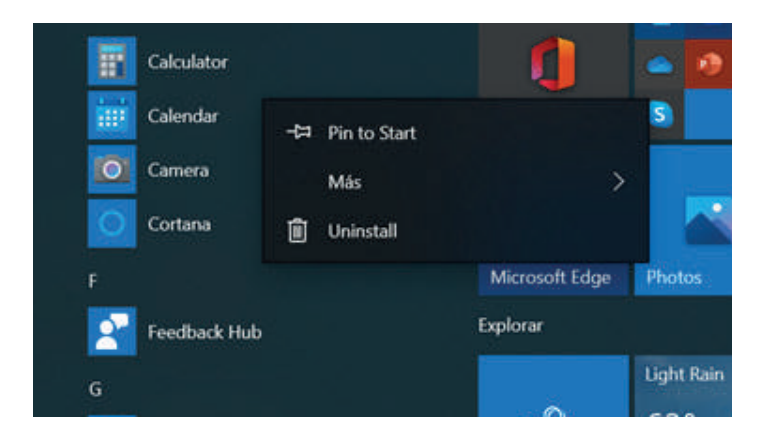

Once you fix a new app, resize it. Press and hold or right-click the app tile, select Resize, and then choose the tile size you want.

# Tip

Drag and drop apps from the app list to pin them to the Start menu as tiles.

# 3.8.3 Group applications

After you've pinned an app, move it to a group to create a new tile group, move the tile of an app up or down until a group divider appears, then release the tile.

Move apps in or out of the group to organize your tiles for perfect productivity.

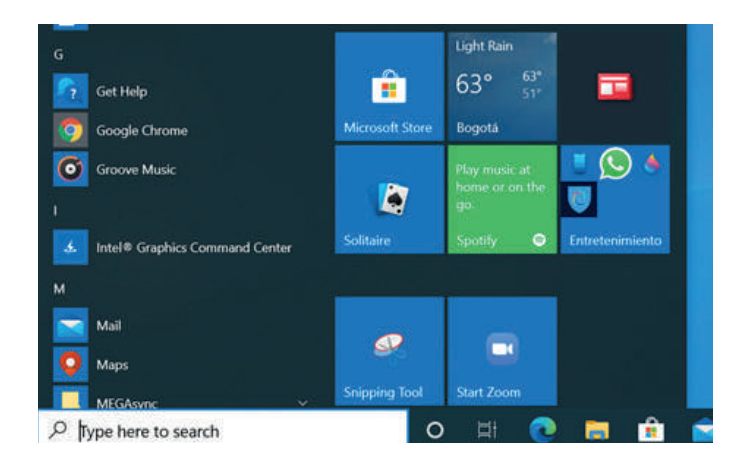

To give your new group a name, select the open space above your new group and enter a name.

# 3.9 Activities Center

Click in the lower right corner of the taskbar to open the "Activity Center", you can quickly open or close the tablet mode, the rotation mode, the flight mode, VPN, the power saving mode, the network, Bluetooth, location, project and adjust brightness.

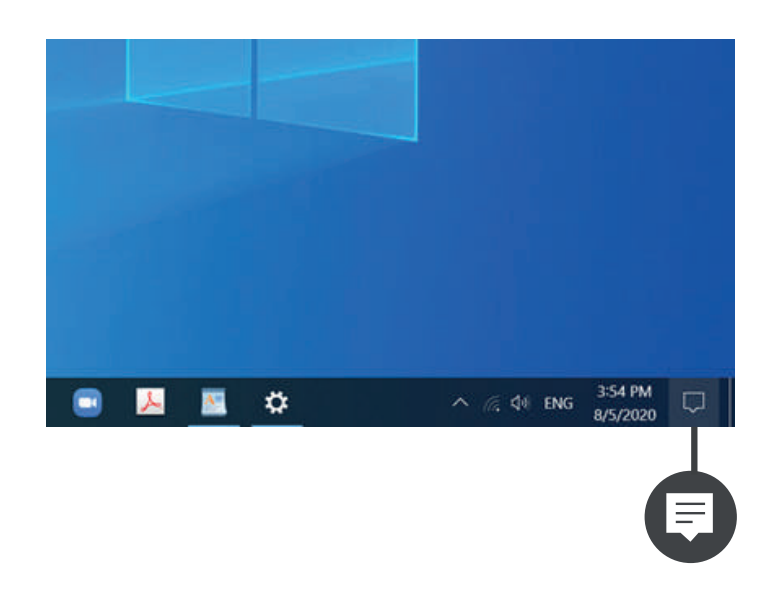

You no longer need to open the activity center to see how many notifications you have: the number in the activity center icon shows you how many notifications are waiting for you.

Other apps pinned to the taskbar can also show how many notifications you have missed.

**Caution:** Any changes or modifications to this device not explicitly approved by manufacturer could void your authority to operate this equipment. This device complies with part 15 of the FCC Rules. Operation is subject to the following two.

The operation is subject to the following two conditions:

1. This device may not cause harmful interference.

2. this device must accept any interference received, including interference that may cause undesired operation.

# Declaration of conformity

Herby, Wings Mobile Telecom SL declares that this Laptop, Wings Book is in compliance with the essential requirements and other relevant provisions of Directive 2014/53/EU. In accordance with Article 10(2) and Article 10(10), this product allowed to be used in all EU member states. Use the Legends Ultimate Home Arcade in the environment with the temperature between -20℃ and 25℃. The device complies with RF specifications when the device used at 5mm from your body. Adapter shall be installed near the equipment and shall be easily accessible. The plug considered as disconnect device of adapter Adapter Manufacturer:: Shenzhen Jihongda Power Co., Ltd Model: JHD-AP024U-120200BA-A Input: 100-240V~, 50/60Hz, 0.55A Output: 12V 2000mA

Specifications Hardware Version: V1.0 Software Version: V1.0 Bluetooth Version: V4.2

BT Frequency Range: 2402 – 2480 MHz (Max power (EIRP): 2.97dBm) BT LE Frequency Range: 2402 – 2480 MHz (Max power (EIRP): 4.29dBm) 2.4G WIFI Frequency Range: 2412- 2472 MHz (Max power (EIRP): 11.30dbm) 5G WIFI Frequency Range: 5180- 5240 MHz (Max power (EIRP): 11.65dbm) 5.8G Band Frequency Range: 5725MHz ~ 5850MHz (Max power (EIRP): 12.24dbm)

The device is restricted to indoor use only when operating in the 5G WLAN band in the following countries:

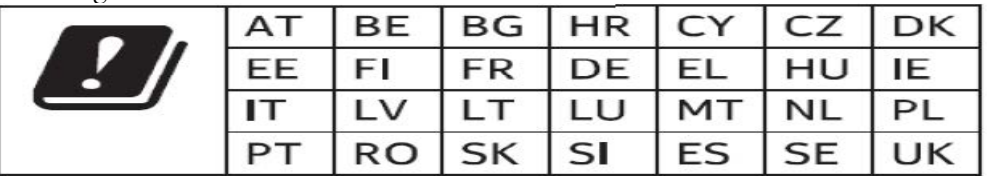

Manufacturer: Wings Mobile Telecom SL Address: c/Beethoven 15, piso 4, Barcelona, Spain

# FCC Warning

This device complies with part 15 of the FCC rules. Operation is subject to the following two conditions: (1) this device may not cause harmful interference, and (2) this device must accept any inte rference received, including interference that may cause undesired operation.

Changes or modifications not expressly approved by the party responsible for compliance could void the user's authority to operate the equipment.

NOTE: This equipment has been tested and found to comply with the limits for a Class B digital device, pursuant to part 15 of the FCC Rules. These limits are designed to provide reasonable protection against harmful interference in a residential installation. This equipment generates uses and can radiate radio frequency energy and, if not installed and used in accordance with the instructions, may cause harmful interference to radio communications. However, there is no guarantee that interference will not occur in a particular installation. If this equipment does cause harmful interferenceto radio or television reception, which can be determined by turning the equipment off and on, the user is encouraged to try to correct the interference by one or more of the following measures:

- · Reorient or relocate the receiving antenna.
- · Increase the separation between the equipment and receiver.
- · Connect the equipment into an outlet on a circuit different from that to which the receiver is connected.
- · Consult the dealer or an experienced radio/TV technician for help.

# Radiation Exposure Statement

The device has been evaluated to meet general RF exposure requirement. The device can be used in portable exposure condition without restriction.